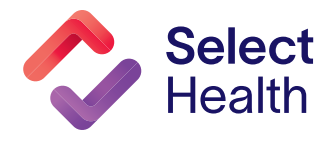

We implemented a cybersecurity safeguard known as "multi-factor authentication" or "2-Step." This safeguard is for all accounts that have access to sensitive health information. 2-step authentication is one of the most effective security measures we can take to protect our member's data from unauthorized access or compromise.

There are different types of 2-step authentication, each of which provides a different level of protection with some trade-off in ease of use. Select Health and Intermountain

Health will be using options that security experts consider to be the most secure.

We offer providers 2-step authentication via a mobile application (PingID). Instructions for getting started begin below.

You can also contact the Help Desk at **801-442-7979, option 2**, 5:30 a.m. to 5:30 p.m. MST.

## Mobile 2-Step Application

Mobile 2-step applications (e.g., PingID) are simple to use and work the best with our system. To allow access, these applications require an individual to have a passcode (passcode, faceID, fingerID, or swipe) to set up on their mobile device. The following instructions are for PingID for use on your mobile device.

### **Step 1:** [Log In](https://account.intermountain.net) to One Intermountain.

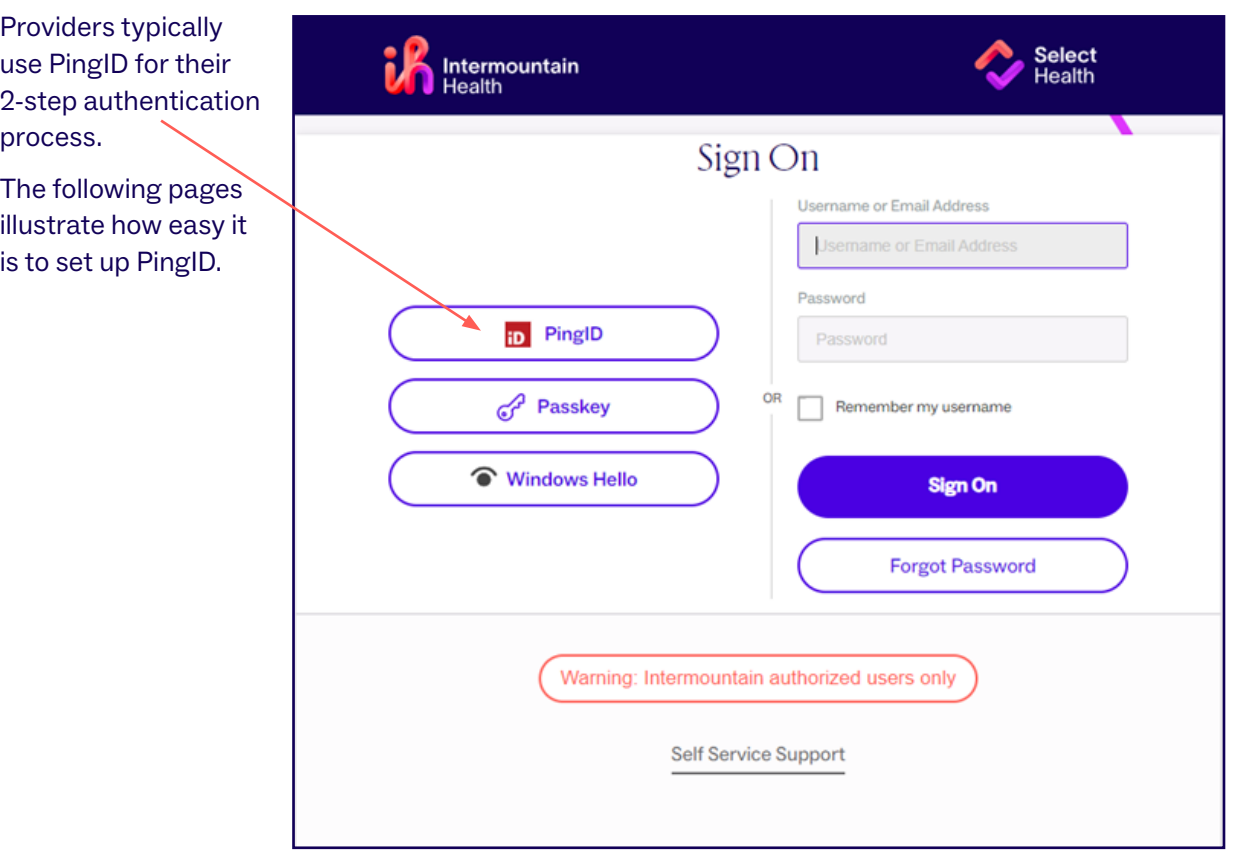

**Continued on page 2...**

# **Cybersecurity: 2-Step Authentication, Continued**

### **Step 2: Download PingID App and Pair Device**

This screen will open next. Click "Start," which takes you to the app store for your device (Apple or Android).

> Find/download the free PingID app. When prompted for permissions, choose "Accept" to allow the app to work as designed.

#### $\sqrt{16}$ Intermountain **Healthcare** Healing for life"

## Welcome to PingID

Intermountain Healthcare is making your accounts more secure! PingID is a 2-Step Verification application that makes it easy to verify your identity as you access company resources. Setup is quick and easy, so let's get started.

**START** 

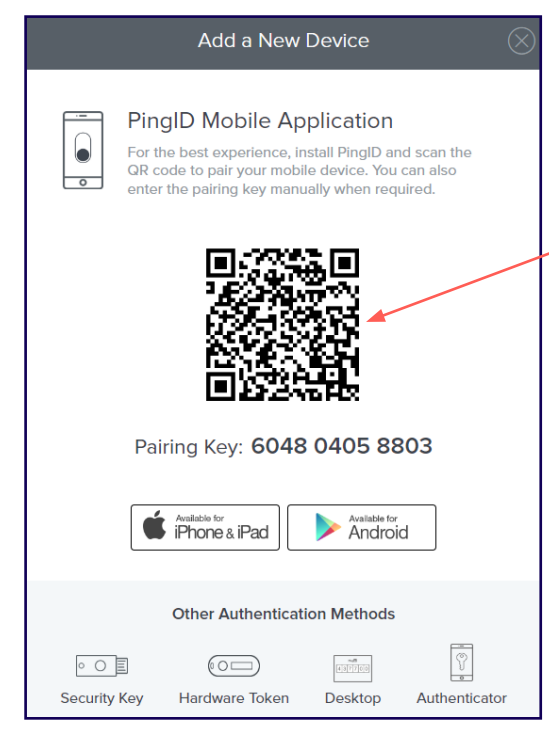

When the PingID app asks to "Pair," hold your device camera to the QR code. This will automatically pair the device to the account.

**OR**, you can click pair manually on your mobile device by typing in the pairing code on the computer screen under the QR code.

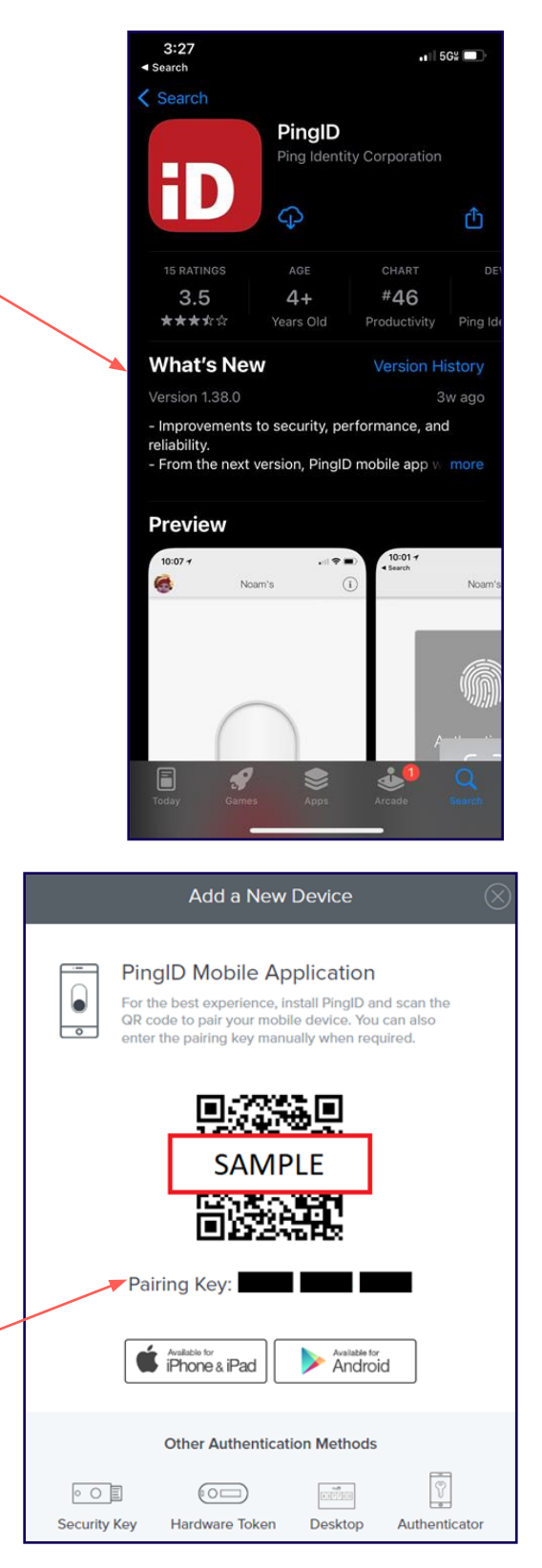

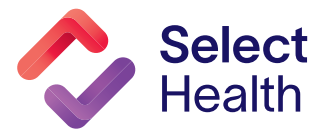

#### **Continued on page 3...**

## **Step 3: Complete Authentication**

Once paired, PingID will prompt you to complete your profile. Choose a nickname and image for your secure PingID profile here.

Depending on your device settings, you may see one of two screens next: The one on the left is for push notifications. Swipe up on the slider to enable. The one on the right is for facial recognition.

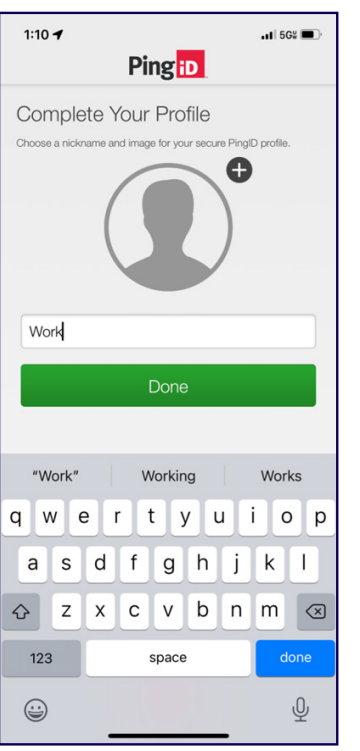

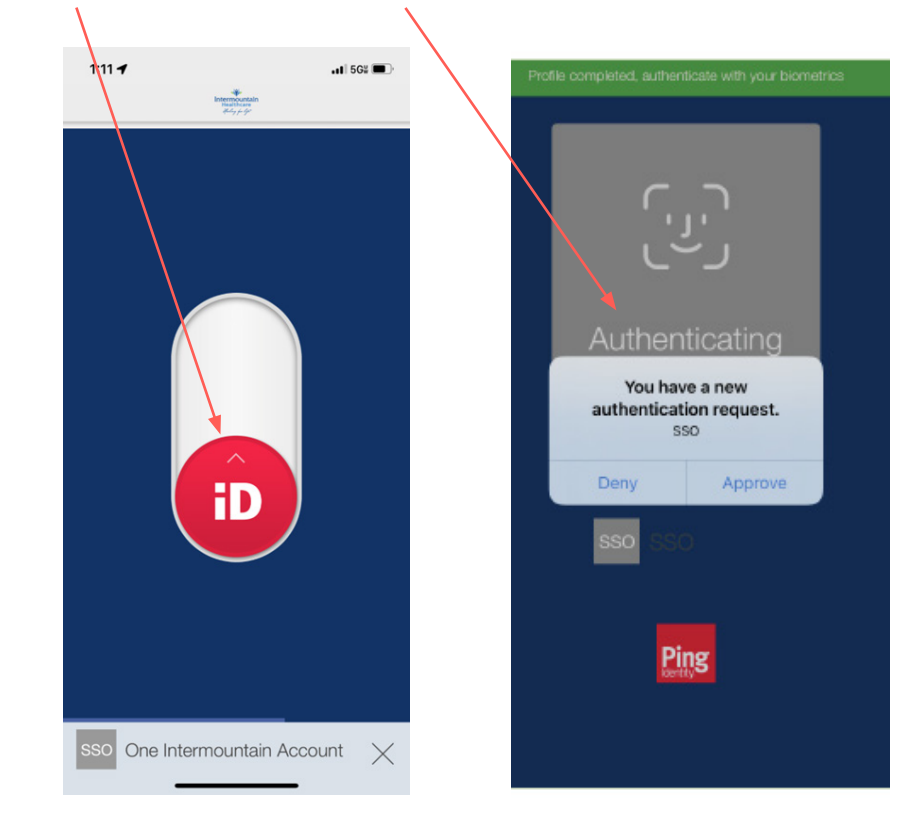

Once approved, you should see a green checkmark, and you will be directed to the system you are trying to access.

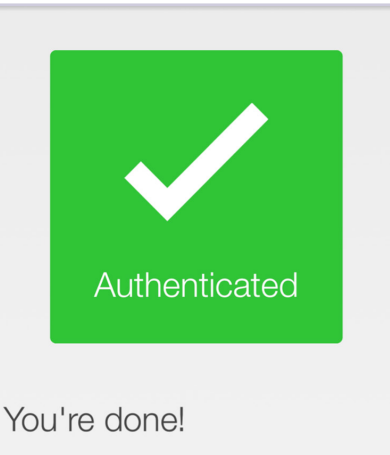

Keep PingID running in the background to allow continuous authentication.

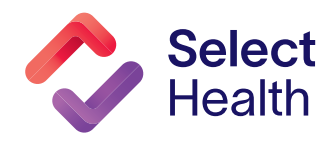